# **OPIS PROGRAMU PAINT**

# **Okno programu Paint**

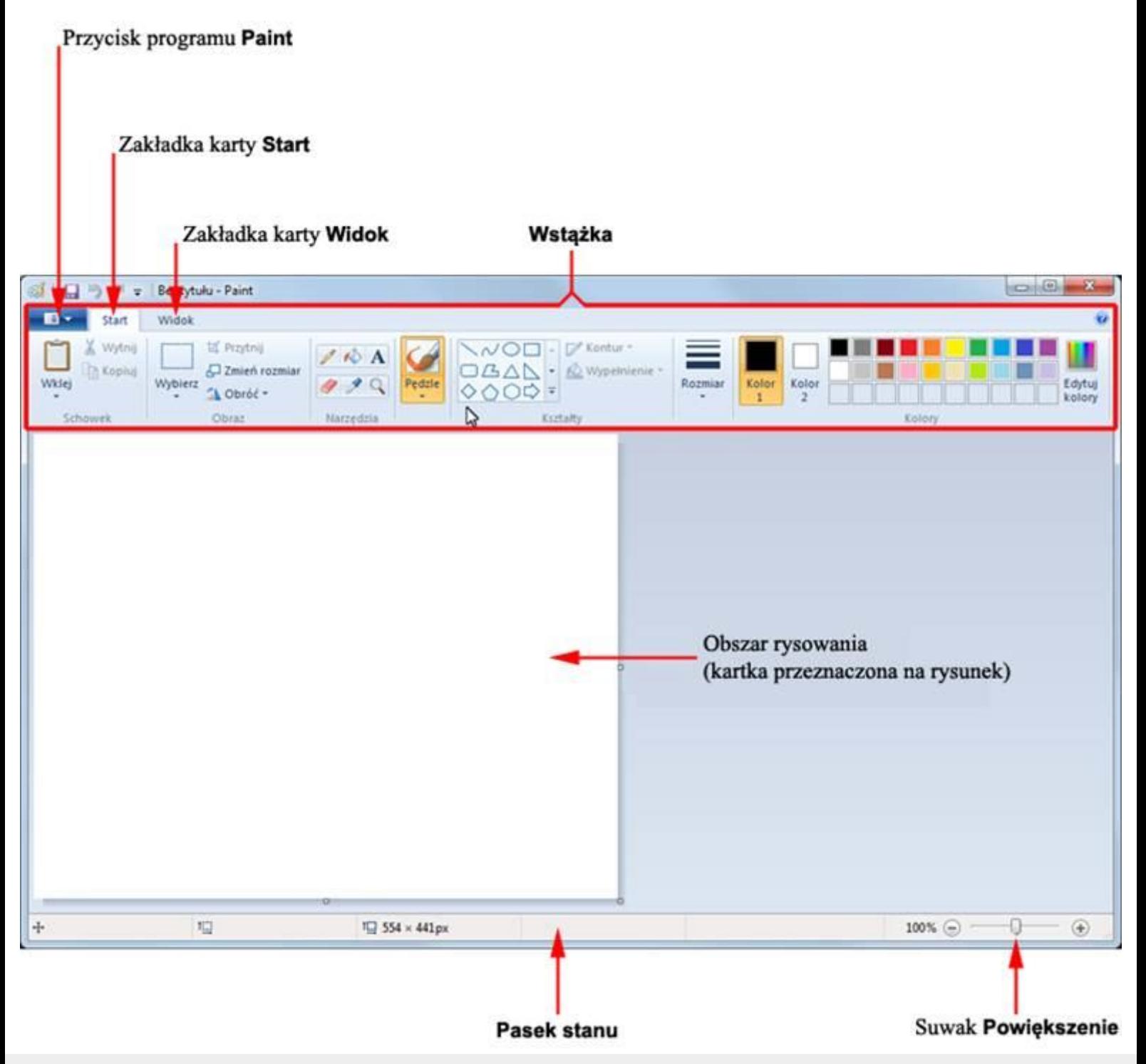

# **Narzędzia programu Paint**

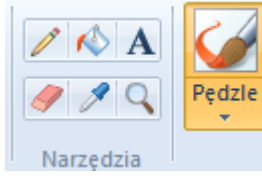

Na karcie **Start** znajduje się przybornik z narzędziami. Narzędzia te są bardzo przydatne w pracy z programem. Można nimi rysować i malować, kolorować i pisać, powiększać i poprawiać rysunek.

**1. Ołówek** - służy do rysowania cienkich linii dowolnego kształtu.

Jeśli chcesz użyć tego narzędzia, wykonaj następujące czynności:

- a. Na karcie **Start** w grupie **Narzędzia** kliknij przycisk .
- b. Ustal grubość linii:
	- lewym przyciskiem myszy kliknij opcję **Rozmiar**
	- lewym przyciskiem myszy kliknij linię o pożądanej grubości

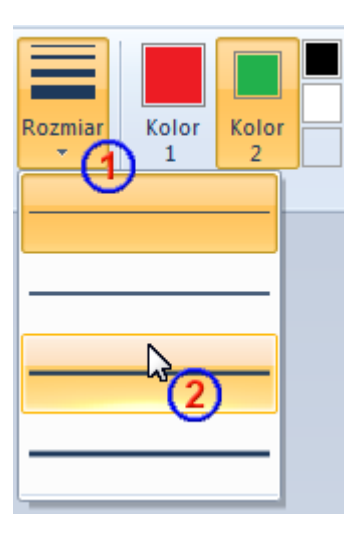

c. Ustal kolor ołówka:

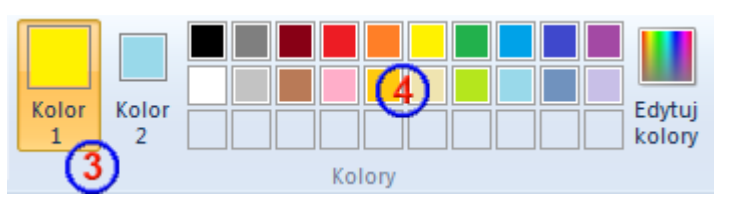

w grupie **Kolory** kliknij pozycję **Kolor 1** ;

- lewym przyciskiem myszy wskaż na palecie barw pożądany kolor .
- d. Przenieś kursor myszy nad obszar rysowania. Trzymając wciśnięty lewy przycisk, rysuj linię poruszając myszką, tak aby nadać linii właściwy kształt. Podczas rysowania możesz w miarę potrzeby zmieniać kolor i grubość linii.

## **Uwagi**

 Prostą linię narysujesz, trzymając wciśnięty klawisz **SHIFT**. Aby narysować linię prostą: naciśnij i przytrzymuj klawisz **SHIFT**, następnie ustaw kursor myszy w miejscu, od którego chcesz rozpocząć rysowanie. Naciśnij lewy przycisk myszy i przeciągaj kursor we właściwym kierunku. Kiedy uznasz, że linia ma właściwą długość, zwolnij przycisk myszy, a potem klawisz **SHIFT**.

Tak możesz rysować tylko linie pionowe lub poziome.

 Jeśli chcesz rysować ołówkiem, używając koloru wybranego jako **Kolor 2**, to podczas rysowania trzymaj naciśnięty prawy przycisk myszy.

**2. Wypełnij kolorem** (wiaderko)  $\bigotimes$  - umożliwia wypełnienie kolorem całego obrazka lub kształtu zamkniętego.

Jeśli chcesz użyć tego narzędzia, wykonaj następujące czynności:

- a. Narysuj lub namaluj kształt, który chcesz wypełnić kolorem.
- b. Na karcie **Start** w grupie **Narzędzia** kliknij przycisk .
- c. Ustal kolor zamalowania (kolor zamalowania ustala się tak jak kolor **Ołówka**).
- d. Przenieś kursor myszy nad obszar do wypełnienia kolorem. Naciśnij lewy przycisk. Obszar, nad którym znajdował się kursor zostanie wypełniony wybranym kolorem.

#### **Uwagi**

Obszar, który wypełniasz musi być zamknięty, w przeciwnym razie farba wyleje się na zewnątrz.

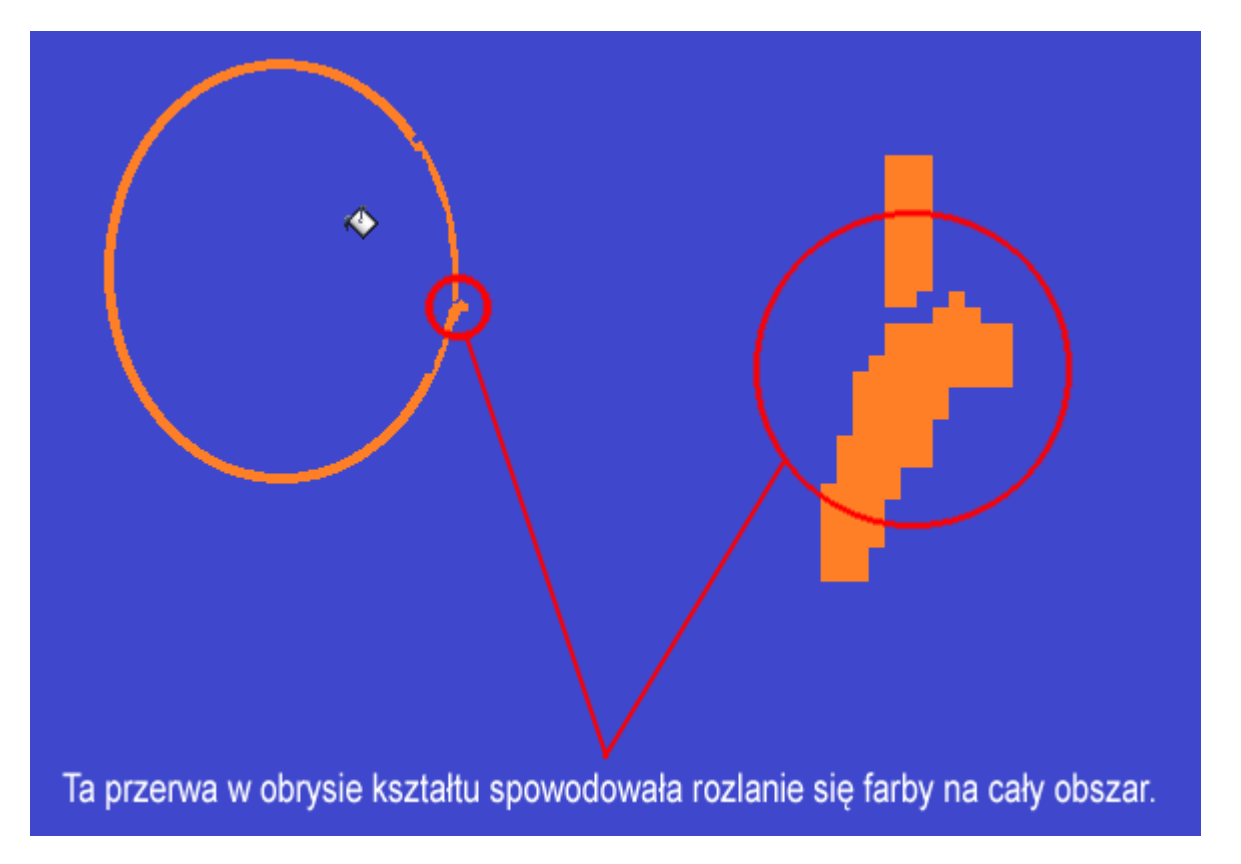

Jeśli zdarzy Ci się podobna sytuacja, musisz odwołać wykonaną czynność.

W tym celu kliknij przycisk **Cofnij<sup>9</sup>**. Znajdziesz go w lewym, górnym narożniku okna programu.

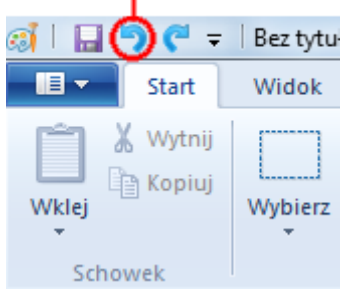

Przycisk Cofnij

 Jeśli chcesz wypełnić obszar, używając koloru wybranego jako **Kolor 2**, naciśnij prawy przycisk myszy podczas wypełniania.

**3. Wstawianie tekstu A** - umożliwia umieszczanie tekstu na obrazie.

Jeśli chcesz użyć tego narzędzia, to wykonaj następujące czynności:

- a. Na karcie **Start** w grupie **Narzędzia** kliknij przycisk .
- b. Przenieś kursor myszy nad obszar roboczy (kartkę do rysowania).
- c. Naciśnij lewy przycisk myszy i trzymając go w tym stanie, przesuń myszkę tak, aby zaznaczyć obszar do wprowadzenia tekstu.

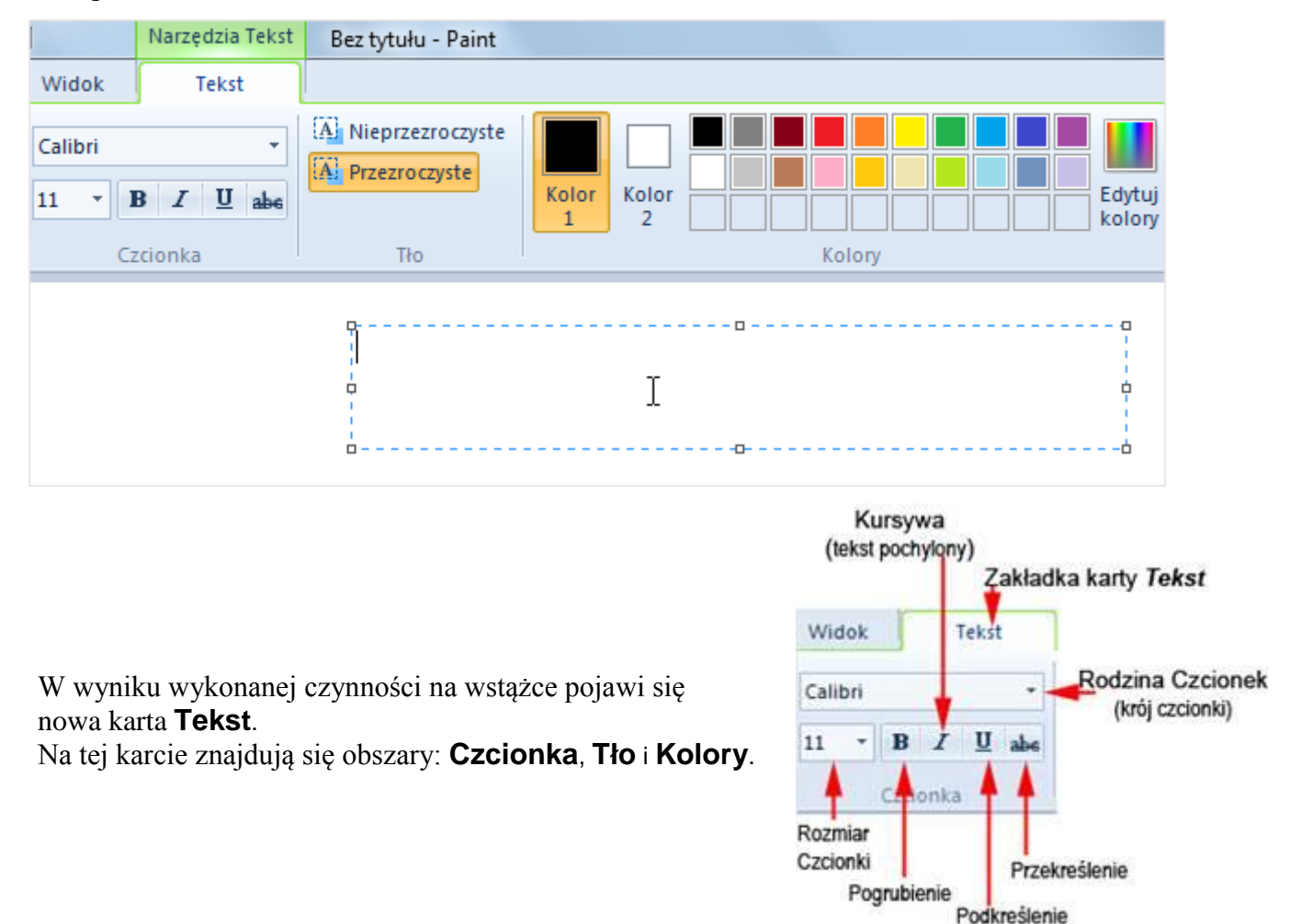

- d. Do tak powstałego pola tekstowego wpisz tekst.
- e. Jeśli jest to konieczne, zmień rozmiar i położenie pola tekstowego.

Pole tekstowe ma osiem punktów zaczepienia, dzięki którym możesz dowolnie zmieniać jego rozmiar. Po umieszczeniu kursora myszy na jednym z tych punktów naciśnij lewy przycisk myszy i utrzymując go w tym stanie przesuwaj myszkę tak, aby polu nadać odpowiednie rozmiary.

- Jeśli chcesz zmienić szerokość pola tekstowego, złap za jeden z punktów zaczepienia .
- Jeśli chcesz zmienić jednocześnie szerokość i wysokość pola, złap za jeden z punktów zaczepienia .
- Jeśli chcesz zmienić wysokość pola tekstowego, złap za jeden z punktów zaczepienia .

## **Formatowanie wpisanego tekstu**

Jeśli chcesz zmienić parametry wpisanego tekstu, to najpierw musisz go zaznaczyć. Zrobisz to, przeciągając kursor myszy i trzymając wciśnięty jej lewy przycisk.

Ala ma konia. Koń Ali jest .<br>Bardzo wesołm zwierzeciem

# Ala ma konia. Koń Ali jest bardzo wesołm zwi<mark>erzęciem.</mark>

Widok Tekst [A] Nieprzezro Calibri ezroczy Century Schoolbook **Clifter** CityBlueprint Tło Colonna MT Comic Sans MS CommercialPi BT Commonial Perihi BI (\*2020450) (\*2020) Complex Consolas

- f. Ustal krój czcionki:
	- klikając lewym przyciskiem myszy, rozwiń listę **Rodzina czcionek** (krój czcionki) na karcie **Tekst**;
	- kliknij nazwę czcionki której chcesz użyć.
- g. Ustal rozmiar czcionki:
	- klikając lewym przyciskiem myszy, rozwiń listę **Rozmiar czcionek** na karcie **Tekst**;
	- kliknij liczbę określającą pożądaną wielkość czcionki
- h. Ustal kolor czcionki:
	- na karcie **Tekst** w obszarze **Kolor** kliknij przycisk **Kolor 1**;
	- na karcie **Tekst** w obszarze **Kolor** kliknij wybrane pole koloru na palecie barw.
- i. Ustal kolor tła pola tekstowego (domyślnie tło pola jest przezroczyste):
	- na karcie **Tekst** w obszarze **Tło** kliknij opcję **Nieprzezroczyste**;
	- na karcie **Tekst** w obszarze **Kolor** kliknij przycisk **Kolor 2**;
	- tła, klikając odpowiednie pole koloru na palecie.

na karcie **Tekst** w obszarze **Kolor** wybierz kolor

Kliknięciem poza polem tekstowym zakończ edycję tekstu.

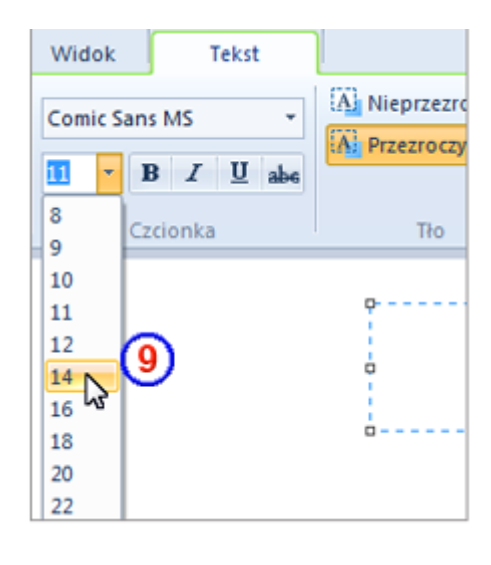

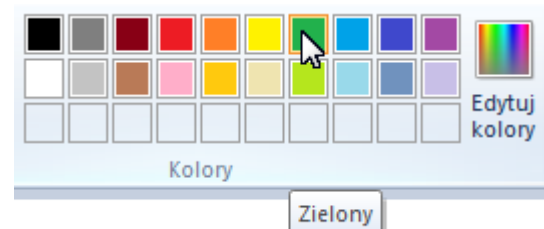

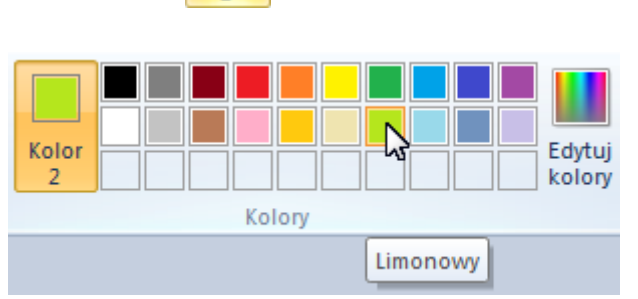

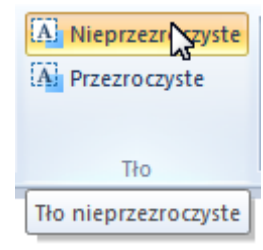

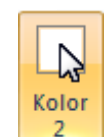

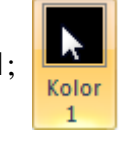

- **4. Gumka** służy do wymazywania obszarów obrazu. Jeśli chcesz użyć tego narzędzia, wykonaj następujące czynności:
	- a. Na karcie **Start** w grupie **Narzędzia** kliknij przycisk .
	- b. Ustal rozmiar gumki:

**Uwaga**

wybranym jako **Kolor 2**.

- lewym przyciskiem myszy kliknij opcję **Rozmiar** <sup>(10)</sup>
- lewym przyciskiem myszy kliknij linię o pożądanej grubości
- przenieś kursor myszy do obszaru roboczego i zacznij wymazywać niepotrzebne fragmenty rysunku, trzymając wciśnięty lewy przycisk.

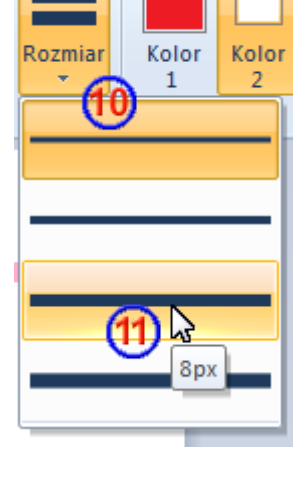

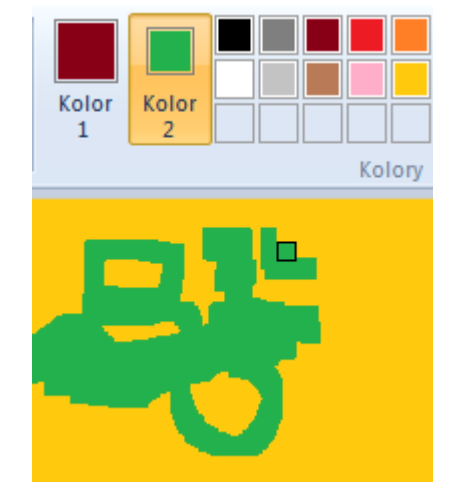

**5. Selektor kolorów** (próbnik - pipeta) **służy do ustawiania bieżącego koloru pierwszego planu** lub koloru tła.

Jeśli chcesz użyć tego narzędzia, wykonaj następujące czynności:

Wymazywanie rysunku polega na zamalowywaniu obrazu kolorem

- a. Na karcie **Start** w grupie **Narzędzia** kliknij przycisk .
- b. Ustaw kursor myszy na elemencie obrazu w takim kolorze, jaki chcesz ustalić jako **Kolor 1** i kliknij lewym przyciskiem myszy. Kliknięcie prawym przyciskiem myszy ustawi **Kolor 2**.
- **6. Lupa** służy do powiększania wybranych części obrazu.

Jeśli chcesz użyć tego narzędzia, wykonaj następujące czynności:

Powieksz

## a. Na karcie **Start** w grupie **Narzędzia** kliknij

przycisk <sup>Q</sup>. Czynność ta spowoduje, że kursor myszy przyjmie postać lupy i będzie otoczony prostokątną ramką.

b. Ustaw ramkę kursora na elemencie, który chcesz powiększyć i kliknij lewym przyciskiem myszy. Czynność tę możesz powtarzać (maksymalnie 7 razy). Za każdym razem obraz jest powiększany. Tak powiększony fragment rysunku można poprawić bardzo dokładnie.

#### **Uwagi**

- Jeśli zaistnieje potrzeba przesunięcia obrazu, możesz to zrobić, przeciągając poziomy  $\boxed{12}$  lub pionowy  $\boxed{3}$  pasek.
- Jeśli chcesz zmniejszyć obraz, wybierz narzędzie i kliknij obraz prawym przyciskiem myszy.
- W programie **Paint** istnieją jeszcze inne sposoby zmniejszania lub powiększania obrazu w celu ułatwienia pracy nad szczegółami rysunku. Należą do nich:
	- o Suwak Powiększenie 100% <sup>100</sup>% a

Narzędziem tym możesz posługiwać się na dwa sposoby:

- 1. Przeciąganie suwaka  $\Box$  (ruch w lewo zmniejsza obraz, ruch w prawo powiększa).
- 2. Klikanie przycisków  $\ominus_i \oplus_i \ominus_j$ zmniejsza obraz,  $\oplus$  powiększa).
- o Narzędzia na karcie **Widok** umieszczone w grupie **Powiększenie**.

**–** Narzędziem **Powiększ** powiększasz obraz.

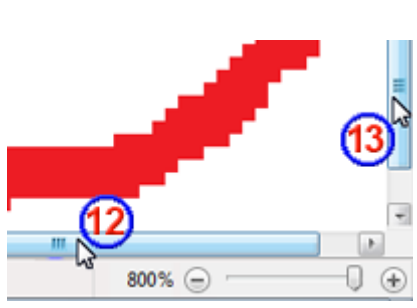

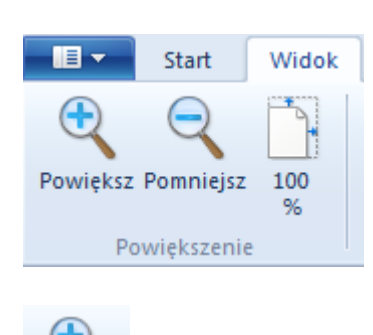

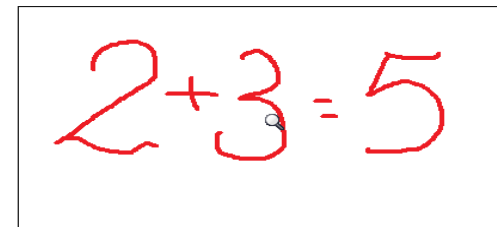

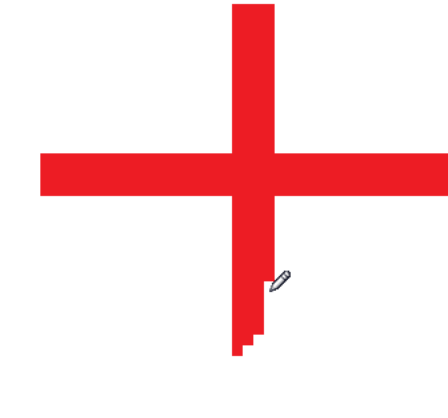

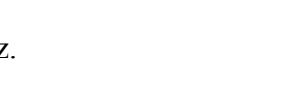

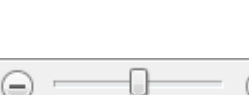

**–** Narzędziem **Pomniejsz** zmniejszasz obraz.

**–** Narzędziem **100%** przywracasz oryginalne rozmiary obrazu.

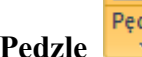

**7. Pedzle** służą do malowania linii o różnym wyglądzie.

Używając pędzli, możesz malować (rysować) linie o dowolnych kształtach i różnych efektach. Jeśli chcesz użyć jednego z pędzli, wykonaj następujące czynności:

- a. Na karcie **Start** w grupie **Narzędzia** kliknij strzałkę znajdującą się pod przyciskiem **Pędzle**.
- b. Klikając jeden z dziewięciu przycisków, wybierz pędzel, którego chcesz użyć.

- c. Kliknij opcję **Rozmiar <sup>14</sup>,** a następnie wskaż rozmiar określający grubość pędzla .
- d. W grupie **Kolory** kliknij opcję **Kolor 1**.

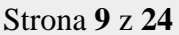

Aerograf

Zwykły ołówek

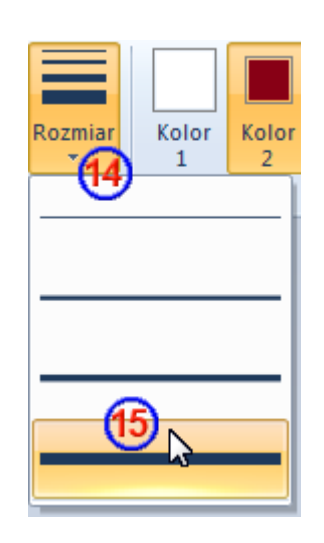

Kredka

Flamaster

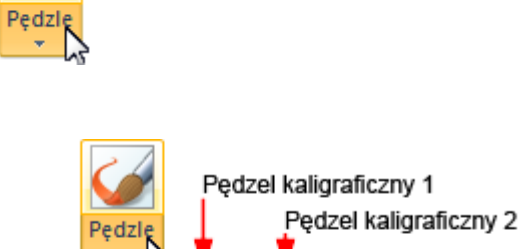

Pedzel

Pędzel

olejny

Pedzel

do akwareli

Kolor

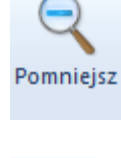

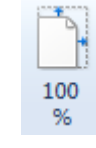

e. Wybierz odpowiedni kolor z palety barw.

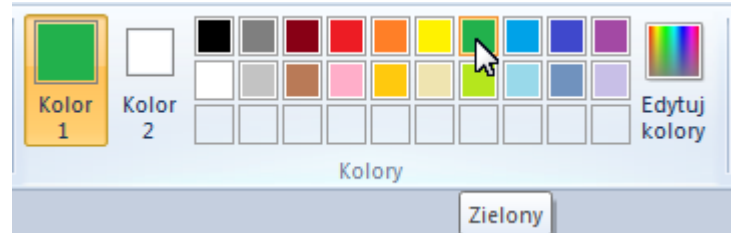

f. Przenieś kursor myszy (pędzel) nad obszar rysowania i rozpocznij malowanie.

## **Przykłady linii malowanych różnymi pędzlami:**

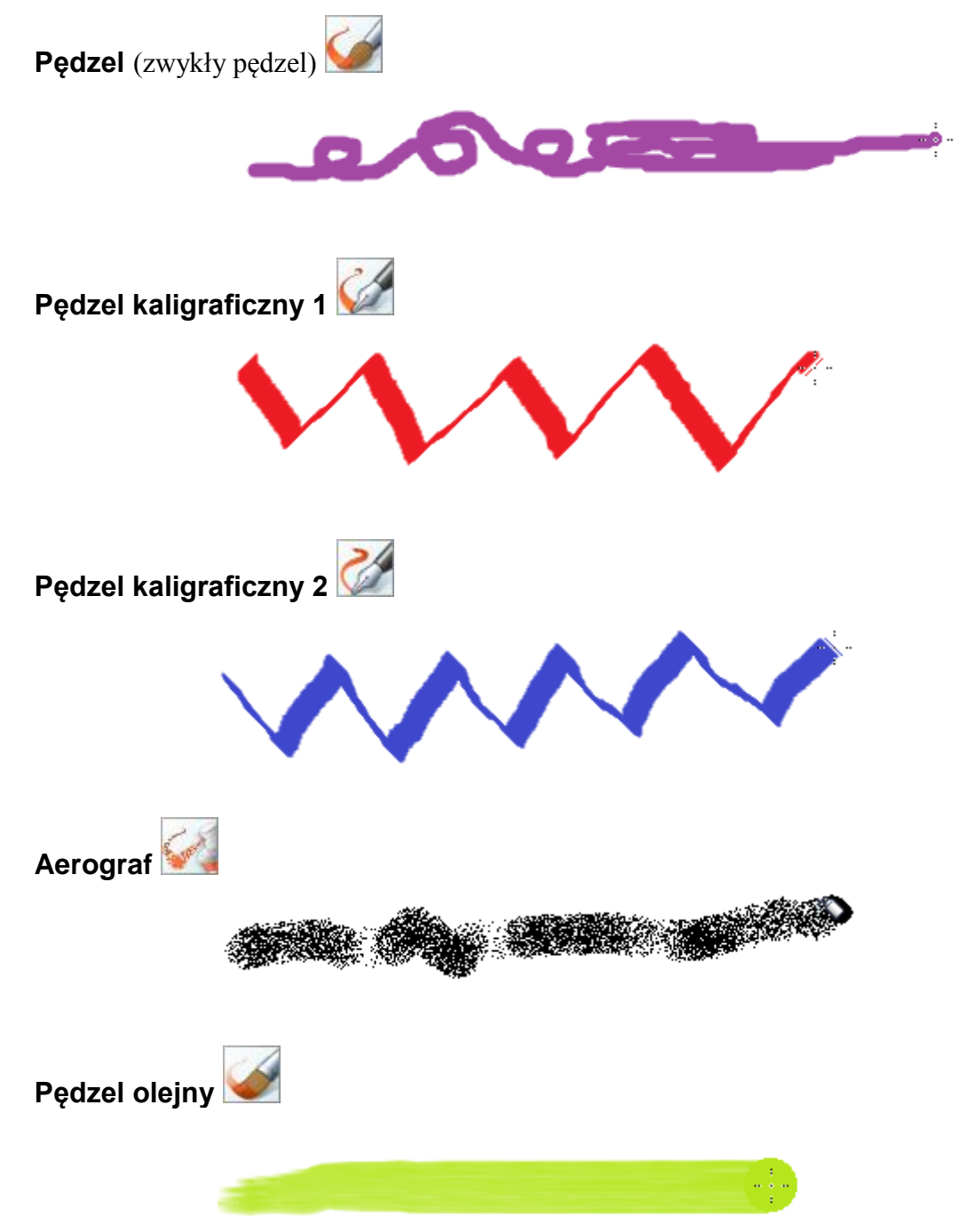

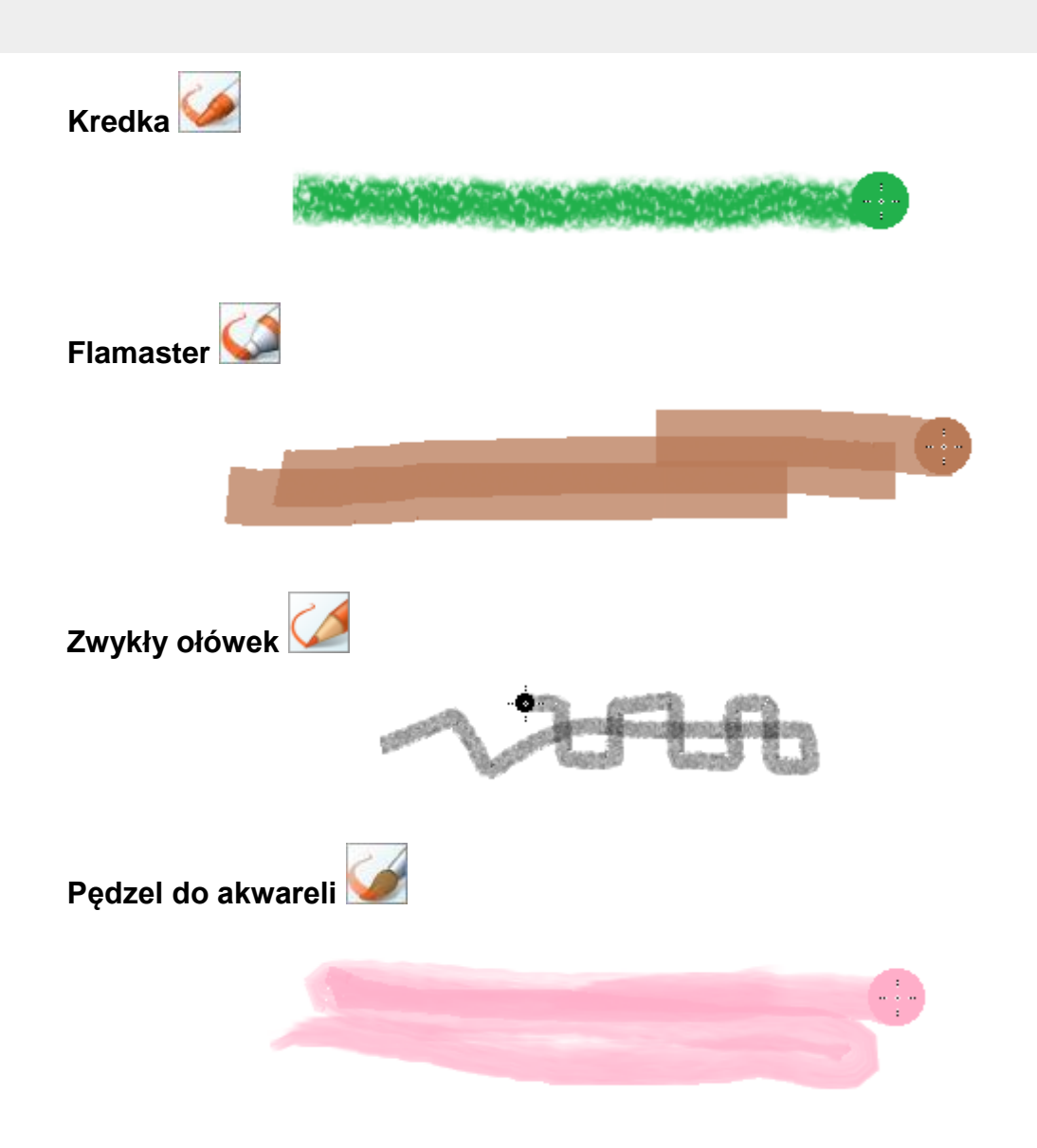

# **Kształty**

W pracy z programem **Paint** bardzo przydatna jest możliwość rysowania różnych kształtów. Można rysować kontury kształtów oraz kształty wypełnione wybranym kolorem.

Elementy potrzebne do rysowania kształtów znajdziesz na karcie **Start** w obszarze **Kształty**.

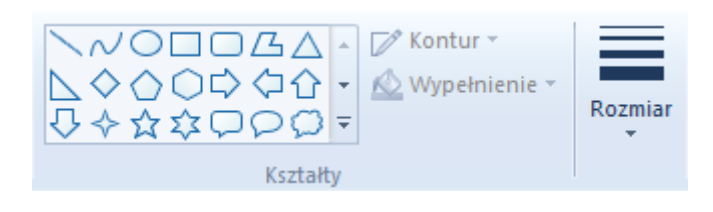

## **Rysowanie kształtów**

Jeśli chcesz narysować jakiś kształt, wykonaj następujące czynności:

a. Na karcie **Start** w grupie Kształty rozwiń listę dostępnych kształtów <sup>16</sup>.

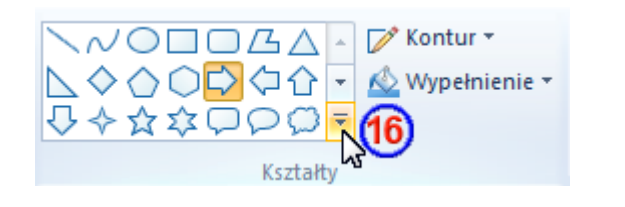

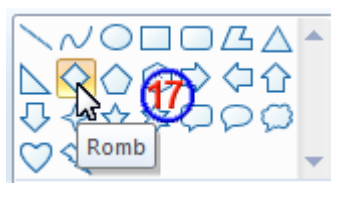

- b. Ustaw kursor myszy na odpowiednim kształcie  $\bigcirc$  (tu romb) i naciśnij jej lewy przycisk.
- c. Kliknij lewym przyciskiem myszy opcję **Kontur<sup>(18)</sup>**, a następnie wybierz styl linii konturu<sup>19</sup>.

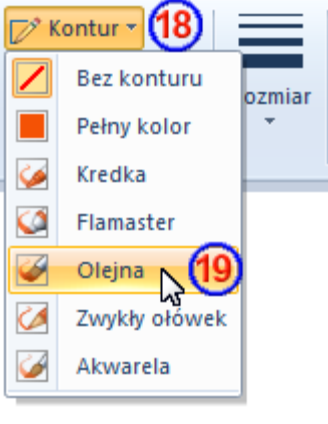

**⊘** Kontur ▼

Ø

Wypełnienie

Bez wypełnienia

Pełny kolor Kredka

Flamaster Olejna

Zwykły ołówek Akwarela

zmiar

d. Kliknij lewym przyciskiem myszy opcję **Wypełnienie** a następnie wybierz styl wypełnienia 21.

 $\overline{\phantom{a}}$ 

- Kolor Kolor lozmiar  $\mathbf{1}$  $\overline{2}$ e. Kliknij lewym przyciskiem myszy opcję **Rozmiar** 2 a następnie wybierz grubość linii 23 Rm
- f. Aby ustalić kolor obramowania, kliknij lewym przyciskiem myszy opcję **Kolor 1**, a następnie wybierz kolor z palety barw.

g. Aby ustalić kolor wypełnienia, kliknij lewym przyciskiem myszy opcję **Kolor 2**,

a następnie wybierz kolor z palety barw.

h. Przenieś kursor myszy na obszar rysowania i z naciśniętym lewym przyciskiem myszy rysuj wybrany kształt (tu romb).

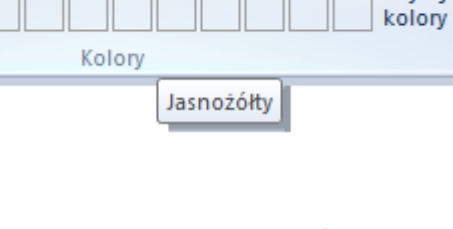

Kolory

Zielony

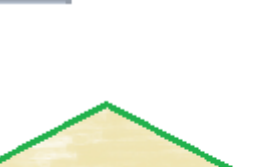

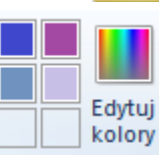

Edvtui

Kolor

Ŋ Kolor ö

i. Po zwolnieniu lewego przycisku myszy można jeszcze zmieniać rozmiar kształtu, ciągnąc myszą za punkty zaczepienia. Rysowany kształt zostanie zatwierdzony dopiero po kliknięciu lewym przyciskiem myszy.

#### **Uwagi**

- Jeśli będziesz rysować z naciśniętym prawym przyciskiem myszy, to kolory zostaną zamienione. **Kolor 1** będzie kolorem wypełnienia, a **Kolor 2** będzie kolorem obramowania.
- Dopóki narysowany kształt nie zostanie zatwierdzony kliknięciem lewego przycisku myszy, można go przesunąć w inne miejsce. W tym celu należy ustawić kursor myszy na narysowanym kształcie i przesunąć go w odpowiednie miejsce, trzymając naciśnięty lewy przycisk myszy.
- Nieco inaczej wygląda rysowanie linii prostych i linii krzywych  $\sim$ .

Aby narysować linię prostą, wystarczy kliknąć przycisk narzędzia **Linia** , wybrać **Kontur**, wybrać **Rozmiar** i ustalić **Kolor 1**. Teraz już tylko pozostało narysowanie linii - zrobisz to, przeciągając kursor myszy przez obszar rysowania z naciśniętym lewym przyciskiem myszy.

.<br>A MEL XII DE PORTUGALI DE RATA A TALLANCIA E DE PORTUGALI DA TARLE POR 

.<br>The state of the complete the theory of the complete the state of the state of the state of the complete of the complete the complete  $\pm \phi$ 

Aby narysować linię krzywą, trzeba kliknąć przycisk narzędzia **Krzywa** N, wybrać **Kontur**, wybrać **Rozmiar** i ustalić **Kolor 1**. Teraz należy narysować krzywą - zrobisz to przeciągając kursor myszy przez obszar rysowania z naciśniętym jej lewym przyciskiem myszy. Ale na tym nie koniec.

Zwalniamy lewy przycisk myszy. W następnym kroku ustalamy sposób wygięcia krzywej. W tym celu należy nacisnąć lewy przycisk myszy i trzymając go w tym stanie, przesuwać kursor aż do uzyskania pożądanego efektu.

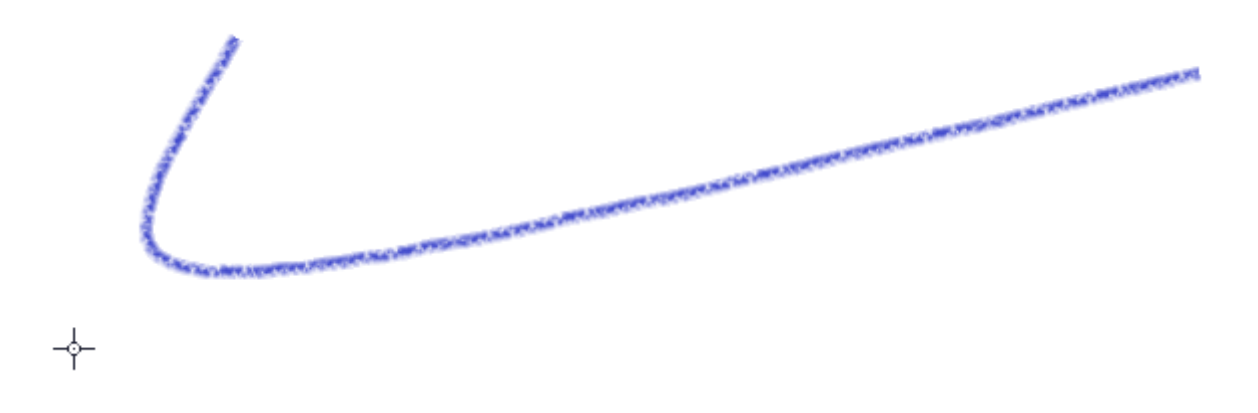

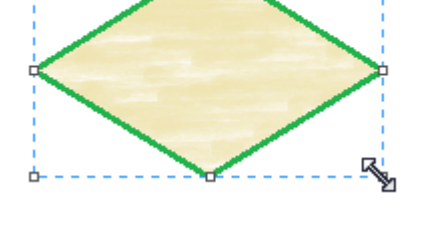

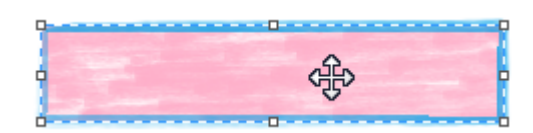

Zwalniamy lewy przycisk myszy. Następnie ustalamy sposób drugiego wygięcia krzywej. W tym celu należy nacisnąć lewy przycisk myszy i trzymając go w tym stanie, przesuwać kursor aż do uzyskania pożądanego efektu.

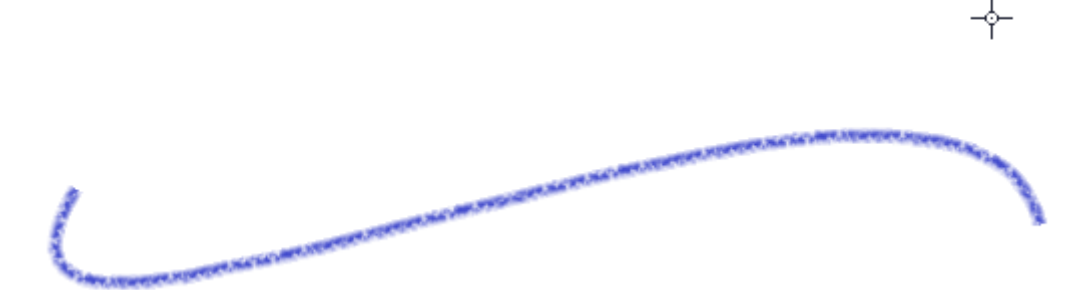

Zwalniamy lewy przycisk myszy. Teraz już tylko pozostaje ustalenie rozmiaru krzywej z wykorzystaniem punktów zaczepienia.

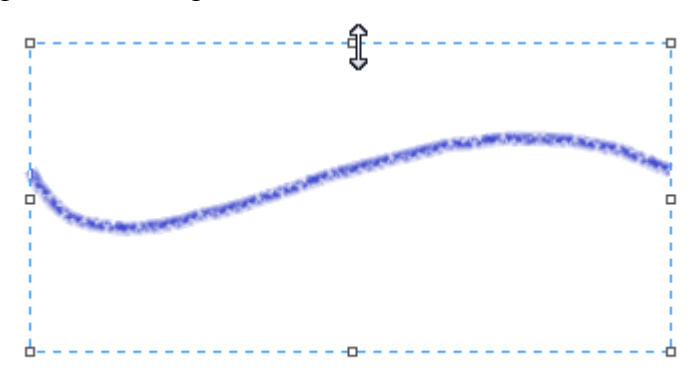

Kliknięciem lewym przyciskiem myszy na obszarze rysowania zatwierdzasz rysunek.

# **Zaznaczanie i edytowanie obiektów**

W programie **Paint** można zmienić część obrazu lub cały obraz. Aby to zrobić, należy zaznaczyć cały obraz lub jego część. Zmiany, jakie można wprowadzać, to między innymi: zmiana rozmiaru obszaru zaznaczonego, przeniesienie lub skopiowanie zaznaczonego fragmentu, obrót, przycięcie obrazu.

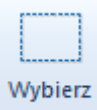

**Wytnij** 区 Przytnij ੂੰ Kopiuj √ Zmień rozmiar Wklej Wybierz N Obróć -Schowek Obraz

Narzędzie **Zaznaczanie** służy do zaznaczania części obrazu, która ma zostać zmieniona.

Jeśli chcesz zaznaczyć fragment obrazu, wykonaj następujące czynności:

Na karcie **Start** w grupie **Obraz** kliknij przycisk strzałki skierowanej w dół znajdujący się pod opcją **Wybierz**.

W zależności od tego, co chcesz zrobić, wykonaj jedną z następujących czynności:

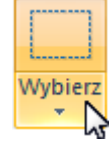

- a. Aby zaznaczyć dowolny czworokątny fragment obrazu, kliknij opcję **Zaznaczenie prostokątne Example 2** *aznaczenie prostokątne* **Mastepnie ustaw kursor myszy** na obszarze roboczym i trzymając naciśnięty lewy przycisk myszy, przeciągnij kursor tak, aby zaznaczyć część obrazu, nad którą chcesz pracować.
- b. Aby zaznaczyć dowolny fragment obrazu o nieregularnych kształtach, kliknij opcję Zaznaczenie dowolnego kształtu **by Zaznaczenie dowolnego kształtu A** Następnie ustaw kursor myszy na obszarze roboczym i trzymając naciśnięty lewy przycisk myszy przeciągnij kursor tak, aby zaznaczyć część obrazu, nad którą chcesz pracować.

Po zamknięciu obrysu i zwolnieniu lewego przycisku myszy zaznaczenie będzie wyglądało tak, jak na rysunku obok.

- c. Aby zaznaczyć cały obraz, kliknij polecenie **Zaznacz wszystko ...** Zaznacz wszystko
- d. Aby zaznaczyć wszystko na obrazie z wyjątkiem aktualnie zaznaczonego obszaru, kliknij polecenie Odwróć zaznaczenie <sup>......</sup> Odwróć zaznaczen<u>ie</u> ...
- e. Aby usunąć zaznaczony obiekt, kliknij polecenie **Usuń**  $\mathcal{X}$  Usuń  $\mathcal{Y}$
- f. Określ, czy **Kolor 2** (kolor tła obrazu) ma być uwzględniany w zaznaczeniu. W tym celu wykonaj następujące czynności:

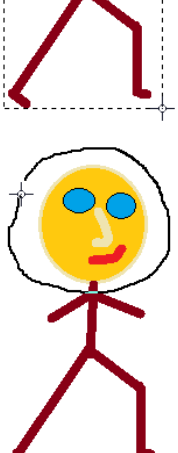

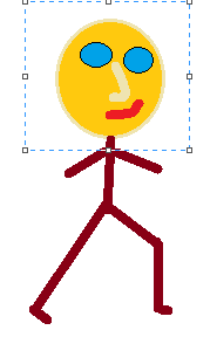

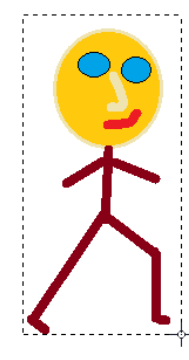

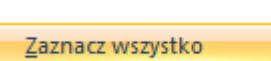

o Aby uwzględnić kolor tła w zaznaczeniu, usuń zaznaczenie z pola wyboru opcji **Zaznaczenie przezroczyste by Zaznaczenie przezroczyste** Podczas wklejania zaznaczenia kolor tła zostanie uwzględniony i będzie widoczny we wklejonym elemencie. o Aby zaznaczenie było przezroczyste, czyli pozbawione tła, zaznacz opcję **Zaznaczenie przezroczyste**  $\boxed{\checkmark}$  Zaznaczenie przezroczyste Podczas wklejania zaznaczenia obszary z bieżącym kolorem tła będą przezroczyste. Na ich miejscu będzie widoczna pozostała część obrazu.

Narzędzie **Przytnij** <sup> $\overline{4}$  służy do przycinania obrazu, czyli tak zwanego kadrowania.</sup>

Aby użyć tego narzędzia:

a. Na karcie **Start** w grupie **Obraz** kliknij przycisk strzałki skierowanej w dół znajdujący się pod opcją

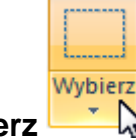

**Wybierz <sup>\*</sup> .** Następnie wybierz rodzaj zaznaczenia.

- b. Zaznacz część obrazu, która ma być widoczna 24
- c. W grupie **Obraz** kliknij narzędzie **Przytnij**  $\overline{A}$  obraz zostanie przycięty  $\overline{C}$ .

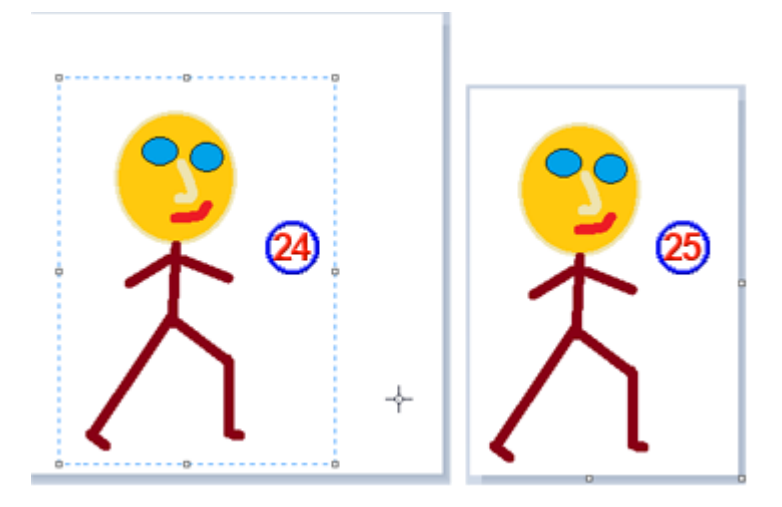

Opcja **Obróć** służy do obracania całego obrazu lub jego zaznaczonej części. W zależności od typu obracanego elementu wykonaj jedną z następujących czynności:

a. Aby obrócić cały obraz, na karcie w grupie **Obraz** kliknij opcję **Obróć** , a następnie wybierz kierunek obrotu 27

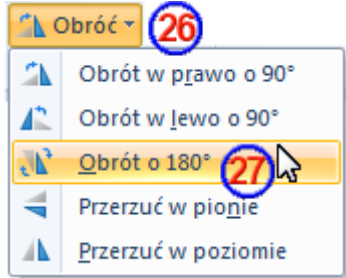

Wybierz

b. Aby obrócić obiekt lub część obrazu, na karcie **Start** w grupie **Obraz** kliknij opcję **Wybierz** . Przeciągnij wskaźnik, aby zaznaczyć obszar lub obiekt<sup>28</sup>. Kliknij przycisk **Obróć** <sup>1</sup> <sup>Obróć</sup>, a następnie wybierz kierunek obrotu.

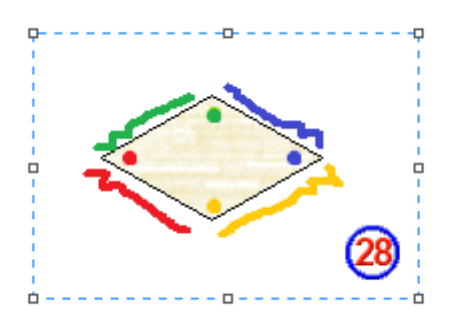

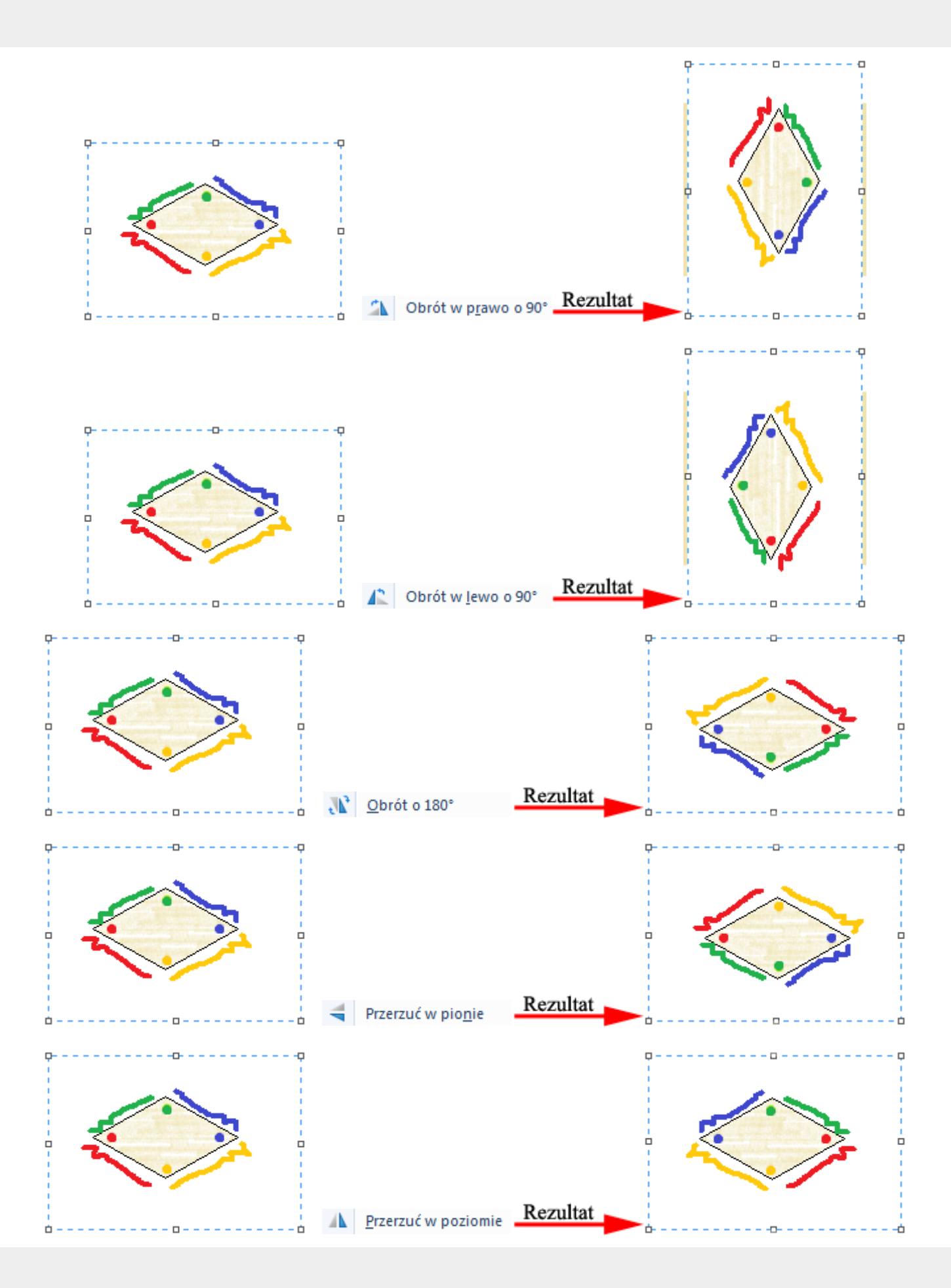

Narzedzie **Zmień rozmiar** P<sup>zmień rozmiar służy do zmiany rozmiaru całego obrazu lub jego części.</sup> Można też pochylić obiekt na obrazie.

#### **Zmiana rozmiaru całego obrazu**

Jeśli chcesz zmienić rozmiar całego obrazu, wykonaj następujące czynności:

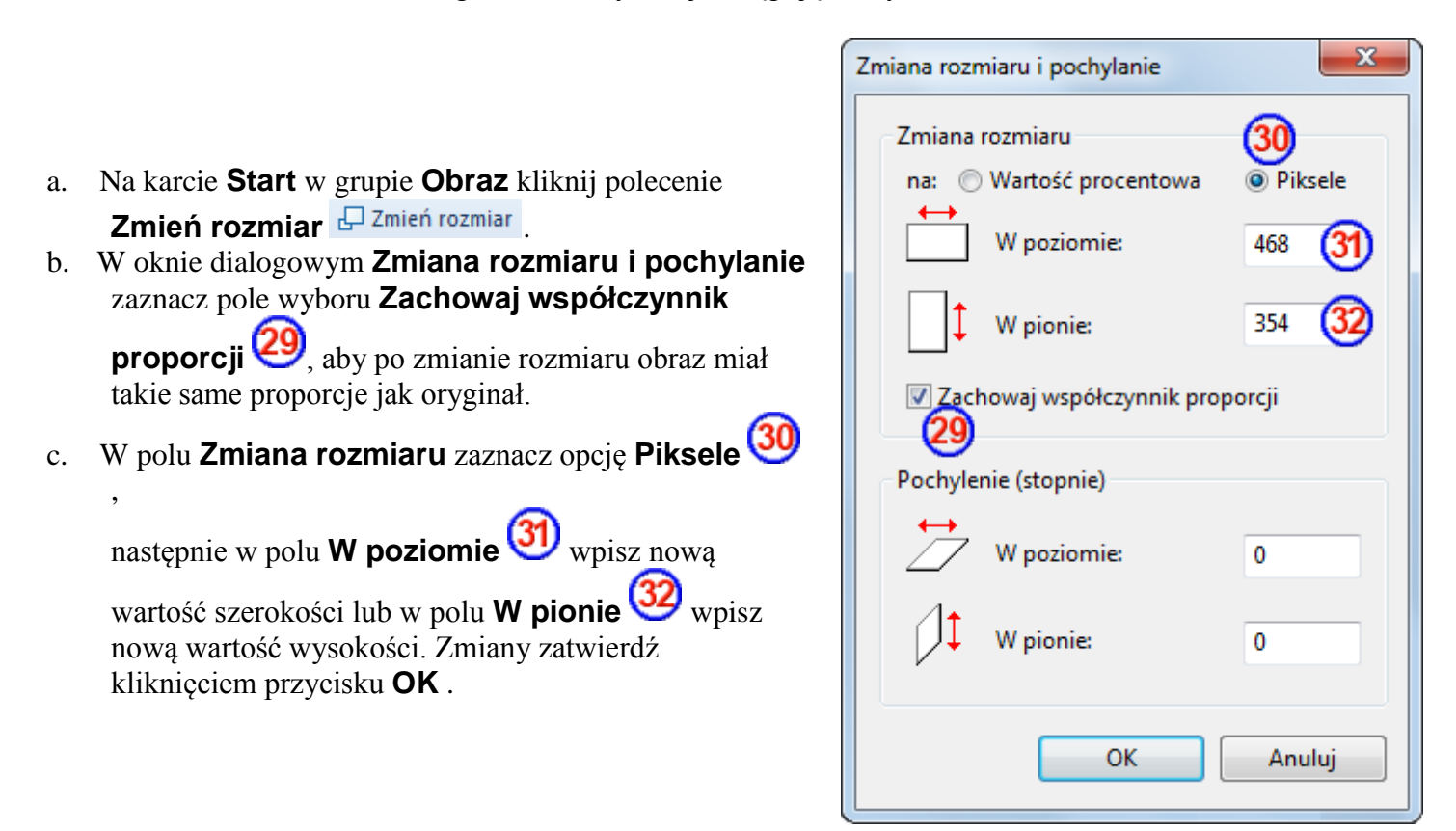

#### **Uwaga**

Jeśli pole wyboru **Zachowaj współczynnik proporcji** jest zaznaczone, wystarczy wprowadzić tylko jedną z wartości: **W poziomie** (szerokość) lub **W pionie** (wysokość) . Drugie pole

w obszarze **Zmiana rozmiaru** zostanie automatycznie zaktualizowane.

#### **Zmiana rozmiaru części obrazu**

Jeśli chcesz zmienić rozmiar części obrazu, wykonaj następujące czynności:

a. Na karcie **Start** w grupie **Obraz** kliknij opcję **Wybierz**, a następnie przeciągnij wskaźnik, aby zaznaczyć fragment rysunku.

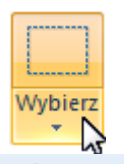

- b. Na karcie **Start** w grupie **Obraz** kliknij polecenie **Zmień rozmiar** .
- c. Dalej postępuj tak samo jak w przypadku zmiany rozmiaru całego obrazu.

## **Inny sposób zmiany rozmiaru części obrazu**

a. Na karcie **Start** w grupie **Obraz** kliknij opcję **Wybierz**, a następnie przeciągnij wskaźnik, aby zaznaczyć fragment rysunku.

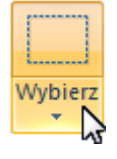

b. Wokół zaznaczonego fragmentu pojawi się osiem punktów zaczepienia. Ustaw kursor myszy na jednym z nich, naciśnij lewy przycisk i trzymając go w tym stanie przeciągaj kursor tak, aby nastąpiła pożądana zmiana rozmiaru obrazu.

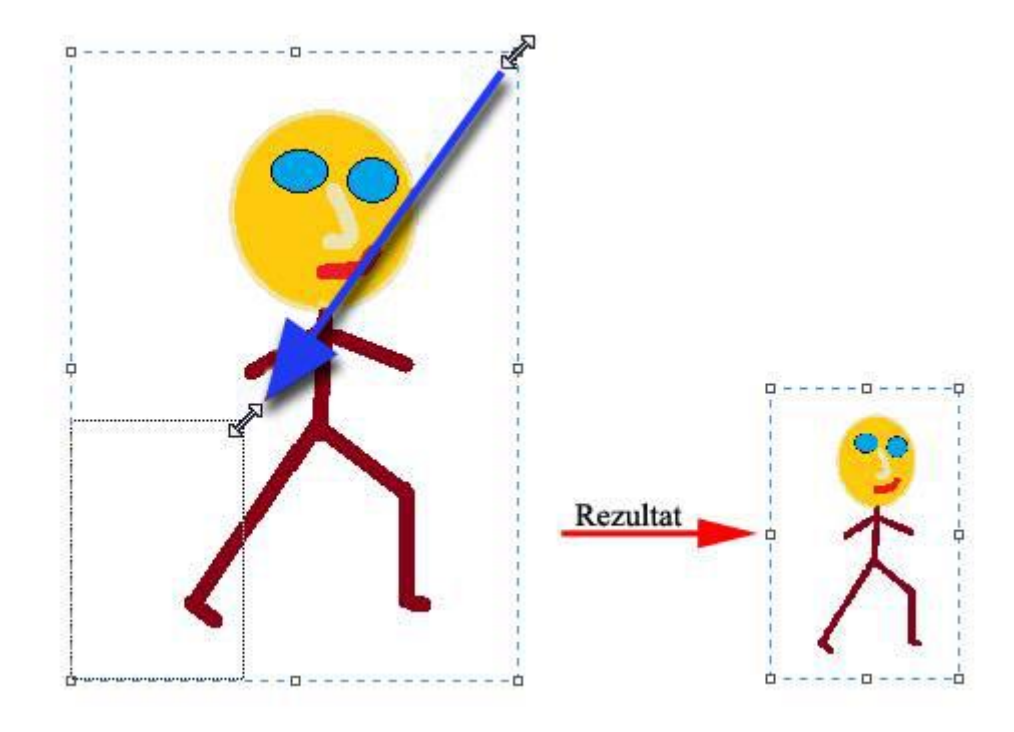

## **Pochylanie zaznaczonej części obrazu**

Jeśli chcesz pochylić część obrazu, wykonaj następujące czynności:

a. Na karcie **Start** w grupie **Obraz** kliknij opcję **Wybierz**, a następnie przeciągnij wskaźnik, aby zaznaczyć fragment rysunku.

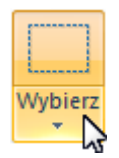

- b. Na karcie **Start** w grupie **Obraz** kliknij polecenie **Zmień rozmiar** .
- c. W oknie dialogowym **Zmiana rozmiaru i pochylanie** w obszarze **Pochylenie** wpisz wartość

pochylenia (w stopniach) w polach **W poziomie** 33 i **W pionie** 34, a następnie kliknij przycisk **OK** .

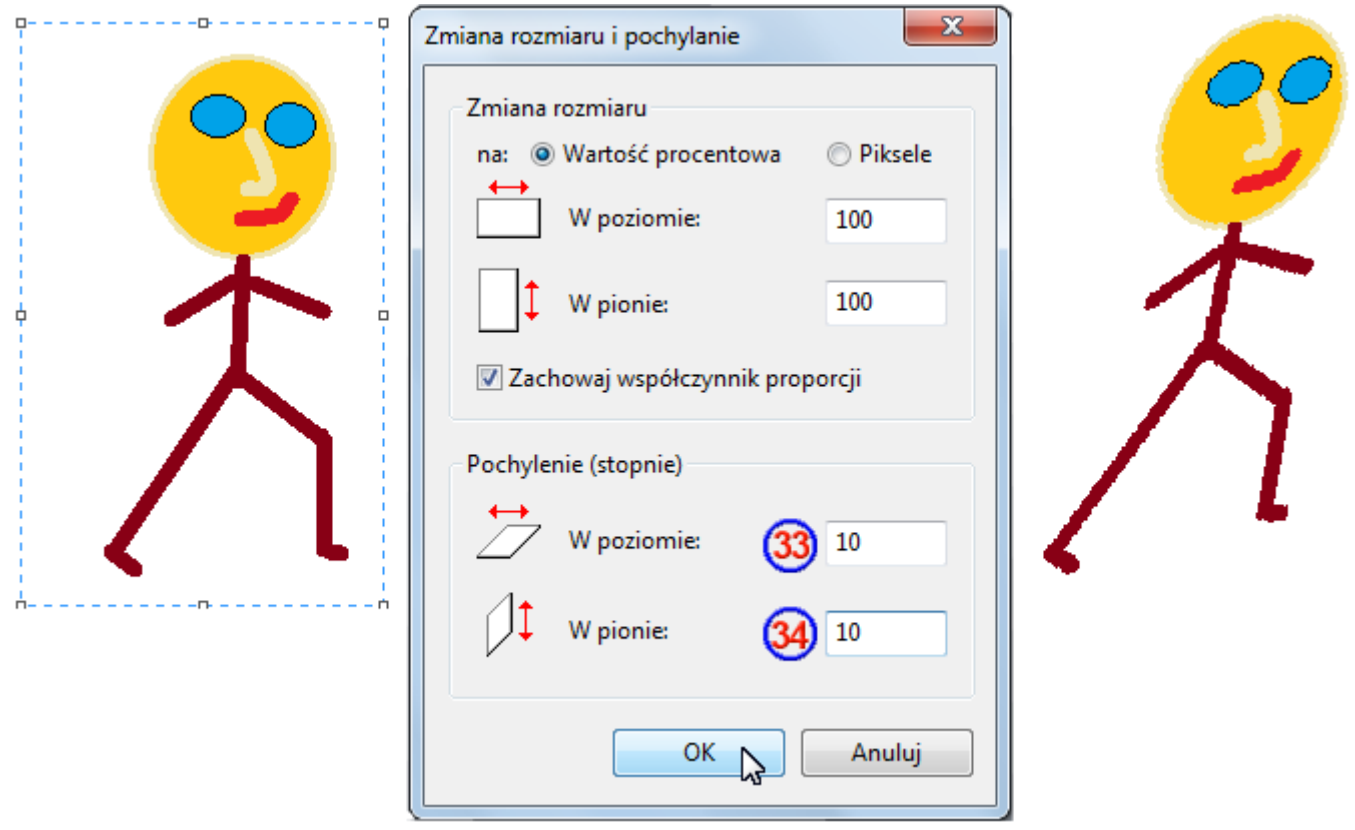

# **Wycinanie i wklejanie**

Zaznaczony obiekt można skopiować lub wyciąć z obrazu. Daje to możliwość wielokrotnego umieszczania na obrazie tego samego obiektu lub przeniesienia go do innej części obrazu.

Wytnii **Egy** Kopiuj .<br>Wklei Schowek

Polecenie **Wytnij** wytnij służy do wycinania zaznaczonego fragmentu obrazu i wklejania go w innej części obrazu. Po wycięciu zaznaczonego obszaru jest on zastępowany kolorem tła **Kolor 2**. Jeśli chcesz wyciąć zaznaczony fragment obrazu, wykonaj następujące czynności:

a. Na karcie **Start** w grupie **Obraz** kliknij opcję **Wybierz**, następnie przeciągnij wskaźnik, aby zaznaczyć fragment rysunku.

b. Na karcie **Start** w grupie **Schowek** wybierz narzędzie **Wytnij** .

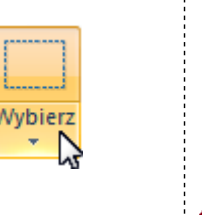

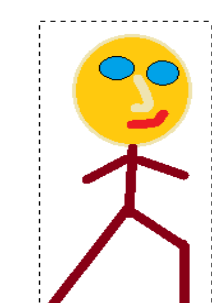

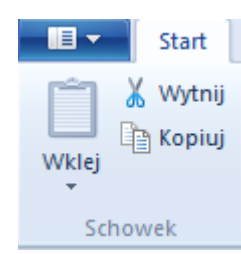

- Wytnij Kopiui Schowek c. Na karcie **Start** w grupie **Schowek** kliknij przycisk **Wklej** . **Wikie**
- d. Gdy wklejony obiekt jest nadal zaznaczony, można go przenieść w inne miejsce obrazu przez przeciąganie.

Polecenie **Kopiuj** służy do kopiowania zaznaczonego fragmentu obrazu i wklejania go w innym miejscu.

Daje to możliwość wielokrotnego umieszczania na obrazie tego samego obiektu. Różnica między wycinaniem a kopiowaniem, polega jedynie na tym, że podczas wycinania zaznaczony obiekt znika z miejsca, w którym się znajdował, a podczas kopiowania zaznaczony fragment pozostaje na swoim miejscu. Jego kopie można wklejać wielokrotnie w innych rejonach obrazka.

Polecenie **Wklej z WKLEV** wklej z służy do wklejania obrazu z pliku zapisanego wcześniej na dysku. Jeśli chcesz wkleić do rysunku, nad którym pracujesz, obraz z innego pliku, to:

a. Na karcie **Start** w grupie **Schowek** kliknij przycisk strzałki pod przyciskiem **Wybierz**, a następnie kliknij polecenie **Wklej z** .

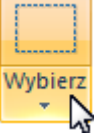

b. Znajdź plik obrazu, który chcesz wkleić w programie **Paint**, a następnie kliknij przycisk **Otwórz**.

Kolejne czynności:

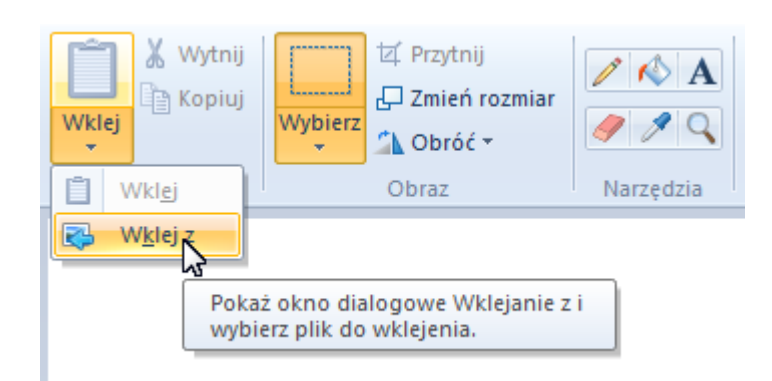

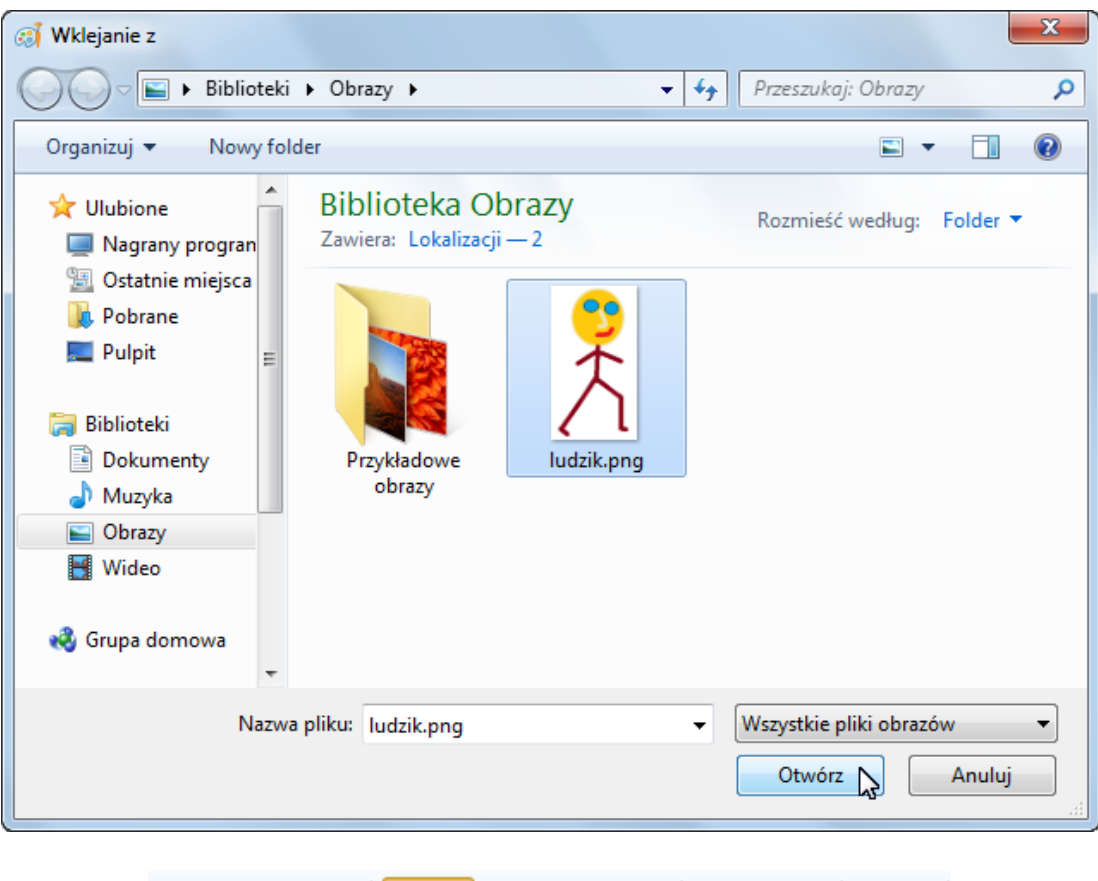

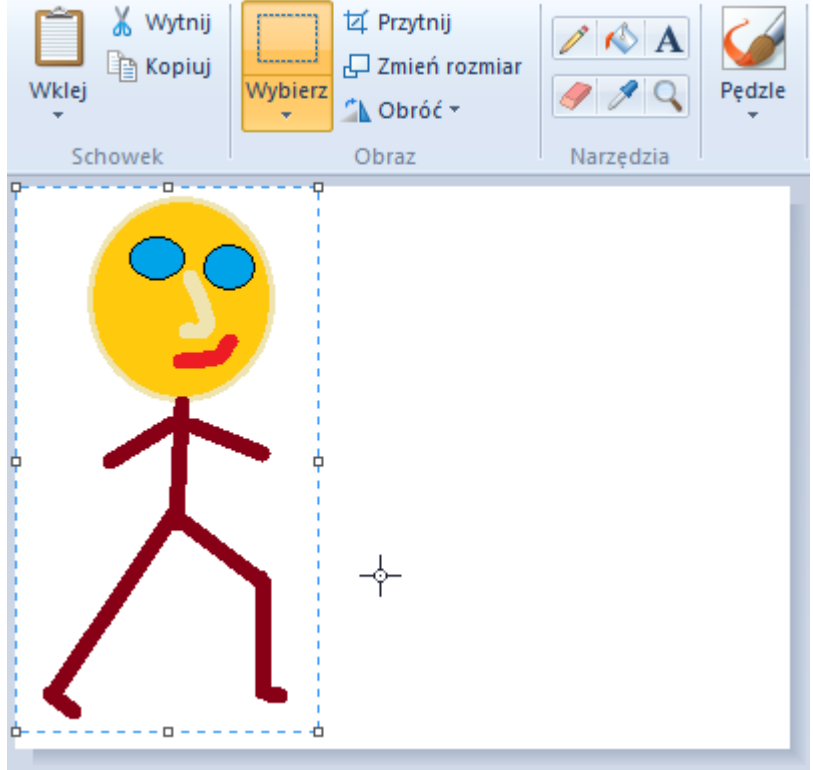

Po wklejeniu pliku obrazu można go edytować tak, jak po wklejeniu fragmentu obrazu skopiowanego lub wyciętego.